# *Publisher 2010 – Ejercicios de Práctica*

*Ejercicio 1* – Explorar la pantalla, utilizar reglas y crear publicación en blanco

- 1. Abre Publisher, explora la pantalla, las diferentes opciones y los diversos tipos de plantillas para publicaciones.
- 2. Da clic en *Blank 11 x 8.5"*.
- 3. Agrega un marco (*frame*) de texto.
- 4. Copia tu nombre en este marco y céntralo.
- 5. Cambia el tipo de letra a gusto, utiliza la función *Best Fit* para acomodar el texto y, de ser necesario, aplica negrilla.
- 6. Grábalo con el nombre **01tent** e imprímelo.

*Ejercicio 2* – Hacer una publicación en blanco con diversos objetos

- 1. Abre un documento nuevo.
- 2. Añade cuadrículas personalizadas (horizontal/vertical guide) de tres columnas y cinco filas, como se ilustra:

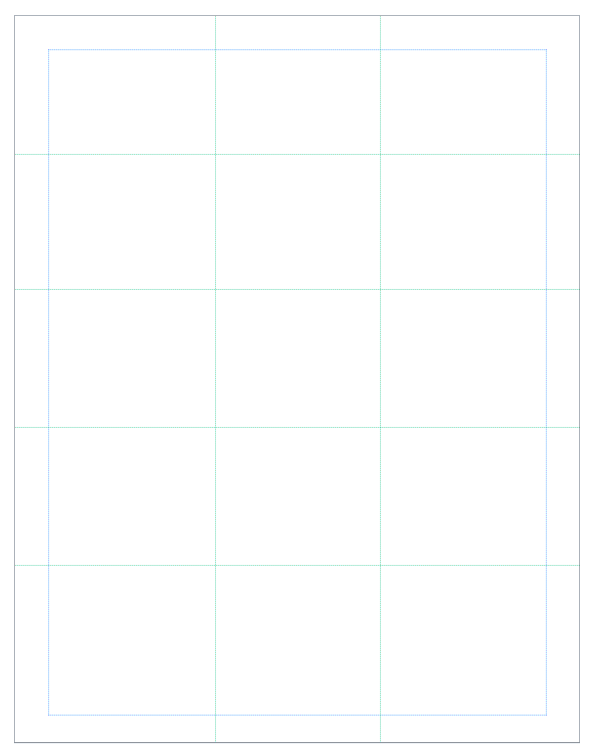

- 3. Haz diferentes tipos de objetos, rellénalos, aplícales color y otros efectos, según explique la facilitadora.
- 4. Grábalo con el nombre **02shapes**.

*Ejercicio 3* – Crear una hoja suelta en una publicación en blanco

- 1. Abre otra publicación nueva.
- 2. Deja el papel completo y abre un cuadro de texto que cubra el centro del papel.
- 3. Copia la información del encabezado.
- 4. Inserta otro cuadro de texto y formatéalo como sigue:
	- a. borde con BorderArt (Chain link/5 pt) y color Navy
	- b. relleno (*fill*) color *Accent* 3 (Orange).
- 5. Añade las letras que te indiquen con el tipo de letra *Black Chancery*, tamaño 36, Navy.
- 6. Completa el resto de la hoja suelta a base de los datos que te provean.
- 7. Grábala con el nombre **03hoja\_suelta**.

### *Ejercicio 4 –* Crear cuadros de texto, conectarlos, *hyphenation* y *stylistic sets*

- 1. Abre [este ejemplo.](file:///F:/CLASES%20PREP/JDEWEYC/ADOF405/Boletines/Lesson_4_Text_Newsletter.pub)
- 2. Crea un cuadro de texto y agrega información.
- 3. Cambia eltexto en la parte superior de la página a **Best Fit.**
- 4. **Conecta** un cuadro de texto a uno nuevo en el artículo "West Rose High Student Wins Scholarship" de la página 2.
- 5. **Divide manualmente**, aunque sea una palabra en el cuadro de texto.
- 6. Aplica *stylistic sets* al texto. Asegúrate de que el texto se muestra en una fuente compatible con esta función, como, **Gabriola** o **Cambria**.

#### *Ejercicio 5 –* Agregar formas, rotarlas, cambiar color de relleno y borde, asignarles posición y agruparlas

- 1. Abre [este ejemplo.](file:///F:/CLASES%20PREP/JDEWEYC/ADOF405/Boletines/Lesson_4_Text_Newsletter.pub)
- 2. Agrega una forma y, luego, rótala. Rota otra forma existente.
- 3. Inserta otra forma, cámbiale el color relleno y del borde. Si utilizas el ejemplo, agrégale borde a la caja verde frente a la tarjeta**.**
- 4. Cambia el orden de las dos formas insertadas. Si utilizas el ejemplo, selecciona rectángulo gris oscuro al frente de la tarjeta y muévelo hacia atrás.
- 5. **Alinea dos formas.** Si utilizas el ejemplo, selecciona el círculo verde y los corchetes (*brackets*) al reverso de la tarjeta y alinéalos al centro.
- 6. Agrupa las formas y alinéalas en el centro de la página.

#### *Ejercicio 6* – Crear tarjetas de presentación de una plantilla

- 1. Abre el panel de tareas *New Publication*.
- 2. Da un clic en *Publications for Print*.
- 3. Selecciona la categoría *Business Cards* y marca el diseño que más te agrade.
- 4. Completa la información.
- 5. Grábala con el nombre **04buscard**.
- 6. La facilitadora la cotejará en pantalla.

# *Ejercicio 7* – Crear un certificado de participación

- 1. Abre el panel de tareas *New Publication.*
- 2. Da un clic en *Publications for Print*.
- 3. Selecciona *Award Certificate*, un diseño y completa la información necesaria.
- 4. Graba el certificado con el nombre **05certificado**.
- 5. La facilitadora lo cotejará en pantalla.

# *Ejercicio 8* – Crear un calendario

- 1. Abre el panel de tareas *New Publication.*
- 2. Graba el calendario con el nombre **06calendario**.
- 3. La facilitadora lo cotejará en pantalla.

*Ejercicio 9* – Crear una hoja suelta de una plantilla o diseño

- 1. Abre el panel de tareas *Publication Designs* y selecciona el diseño *Scallops*.
- 2. Si no está disponible en la lista este panel, abre el de *New Publication* y da un clic en *Publications for Print*.
- 3. Selecciona *Flyers* y el diseño *Scallops*.
- 4. Da un clic en el enlace *Quick Publications* y aplica el formato *Large Picture in the middle*.
- 5. Selecciona el cuadro de texto del título y copia "**¡Aprende a navegar!**".
- 6. Reemplaza el dibujo con la ilustración de un bote.
- 7. Selecciona el texto en el cuadro inferior y copia:

**Sábados en junio 10 a.m. – 2 p.m. Marina Puerto del Rey Instructor Certificado 787-720-7878**

8. Graba la presentación con el nombre **07hoja\_suelta**. La facilitadora la cotejará en pantalla.

## *Ejercicio 10* – Modificar la hoja suelta

- 1. Graba el ejercicio anterior como **08hoja\_suelta**.
- 2. Abre el enlace *Publication Designs* del panel de tareas y aplica el diseño *Quadrant*.
- 3. Abre el enlace *Color Schemes* del panel de tareas y aplica la combinación *Reef*.
- 4. Abre el enlace *Font Schemes* del panel de tareas y aplica la combinación *Punch*.
- 5. Vuelve a abrir el enlace *Quick Publication Options* del panel de tareas y aplica *Small Picture in the middle*.
- 6. Modifica el diseño si deseas.
- 7. Vuelve a grabar el documento con los cambios.
- 8. Avisa a la facilitadora cuando lo termines para que lo coteje.

*Ejercicio 11* – Modificar la hoja suelta insertando un *Phone Tear-Off*

- 1. Graba el ejercicio anterior como **09hoja\_suelta**.
- 2. Abre la galería de diseño, escoge la categoría *Phone Tear-Off* e inserta este objeto en la hoja.
- 3. Ajusta las líneas laterales e inferior para que no queden encima de los *tags*, ya que los colocarás en la parte inferior de la hoja.
- 4. Arrastra el objeto hacia abajo y colócalo en el borde inferior, en el filo de la página.
- 5. Ensancha el objeto de modo que cubra el ancho de la página de borde a borde.
- 6. Selecciona el texto en uno de los *tags* y copia

## **¡Aprende a navegar! 787-720-7878**

- 7. Aplícale negrilla, céntralo y aumenta el tamaño de la letra a 12.
- 8. Da un clic en otro de los otros *tags* y Publisher automáticamente los actualizará todos.
- 9. Elimina el número de teléfono que está en la parte superior.
- 10. Aumenta un poco el tamaño del dibujo y la letra en el centro a 16.
- 11. Selecciona el cuadro de texto del título y rellénalo con el color *Accent* 3.
- 12. Agrega un borde de 5pt. alrededor éste con el color *Accent* 1.
- 13. Aplica la función *Best Fit* en el cuadro de texto para que no tengas que ajustar constantemente el tamaño de la letra.
- 14. Selecciona un *tag* y rellénalo con el color *Accent* 3. Aplícalo al resto.
- 15. Haz un *header* con tu nombre y fecha.
- 16. Vuelve a grabarlo, imprímelo y ciérralo.

## *Ejercicio 12* – Modificar la hoja suelta en Word

- 1. Abre el ejercicio **08hoja\_suelta** y vuelve a grabarlo con el nombre **10hoja\_suelta**.
- 2. Selecciona el cuadro de texto del título y rellénalo con el color *Accent* 3.
- 3. Agrega un borde de 3 pt. alrededor del *clip art* con el color *Accent* 2.
- 4. Aplica la función *Best Fit* para que no tengas que ajustar constantemente el tamaño del texto.
- 5. Selecciona el cuadro de texto inferior, aplícale la función *Best Fit* y alinea el texto a la izquierda.
- 6. Aumenta el tamaño del *clip art* hasta que mida 3" x 4½".
- 7. Inserta un cuadro de texto al lado del *clip art* con la medida aproximada de 3½" x 1".
- 8. Inserta el ejercicio de Word **10hoja\_suelta** de la carpeta *Flyers* en el cuadro de texto que acabas de hacer.
- 9. Cámbiale el tipo de letra a *Comic Sans*.
- 10. Edítalo en Word para añadirle el título "**Certificaciones Ganadas:**".
- 11. Al terminar de editar, regresa a la publicación.
- 12. Aumenta el tamaño del título a 10 y ajusta el tamaño del cuadro, de ser necesario.
- 13. Vuelve a grabarlo e imprímelo.

#### *Ejercicio 13* – Crear un opúsculo (*brochure*)

- 1. Abre el ejercicio **design** de Word, de la carpeta *Brochures*.
- 2. Abre el panel de tareas *New Publication* y selecciona *Publications for Print*.
- 3. Elige *Brochures y* escoge de la galería a la derecha el estilo *Blocks Informational Brochure*.
- 4. Selecciona uno de los cuadros de texto y navega con Tab a los diferentes cuadros.
- 5. Copia el texto del ejercicio de Word según te señale la facilitadora.
- 6. Muévete a la segunda página y copia en el primer cuadro el texto del documento en Word según te indiquen.
- 7. Cambia el diseño del logo.
- 8. Abre el panel de tareas de *Color Schemes* y cambia la combinación de colores a *Nutmeg*.
- 9. Inserta dibujos acordes con la información contenida.
- 10. Graba la publicación con el nombre **11brochure**.

*Ejercicio 14* – Crear un opúsculo (*brochure*) con tabla

- 1. Abre el ejercicio **candles** de Word, de la carpeta *Brochures*.
- 2. Abre el panel de tareas *New Publication* y selecciona *Publications for Print*.
- 3. Selecciona *Brochures* y escoge el estilo *Tilt Informational Brochure* de la galería a la derecha.
- 4. Copia el texto del ejercicio de Word según te señale la facilitadora.
- 5. Muévete a la segunda página y copia en el primer cuadro el texto del documento en Word según te indiquen.
- 6. Crea enlaces ( $\bigcirc$ ) en donde te indiquen.
- 7. Quita la división de palabras automática y divide las palabras manualmente.
- 8. Inserta las imágenes que sea necesario.
- 9. Graba la publicación con el nombre **12brochure**.

#### *Ejercicio 15* – Crear un boletín (*newsletter*)

- 1. Abre el panel de tareas *New Publication* y selecciona *Publications for Print*.
- 2. Selecciona *Newsletters y* escoge el estilo *Mobile Newsletter* de la galería a la derecha.
- 3. Entra el título del boletín y quién lo publica.
- 4. Inserta el primer artículo con en la primera página. Insertarás los documentos del **05-08** (*Word*) de la carpeta *Newsletters*.
- 5. Distribuye el texto en las cajas de texto y haz los enlaces que te indiquen.
- 6. Continúa insertando los artículos.
- 7. Añade la anotación "continued on…" donde termine la primera parte de los artículos y edítala en español.
- 8. Añade la anotación "continued from…" donde comience la continuación de los artículos y edítala en español.
- 9. Inserta las imágenes que sea necesario.
- 10. Utiliza el *Design Checker* para cotejar la estructura del boletín.
- 11. Graba la publicación con el nombre **13newsletter**.